# **D-Link**

### *WIRELESS G ACCESS POINT*

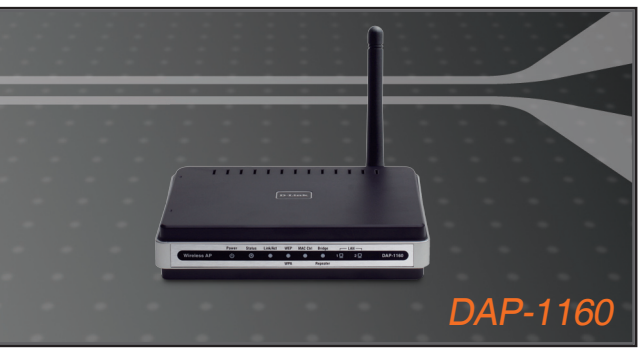

- Quick Installation Guide+
- Руководство по быстрой установке+
	- Guía de Instalación Rápida+
	- Guia de Instalação Rápida+
		- 快速安裝指南+

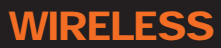

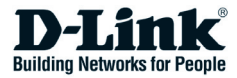

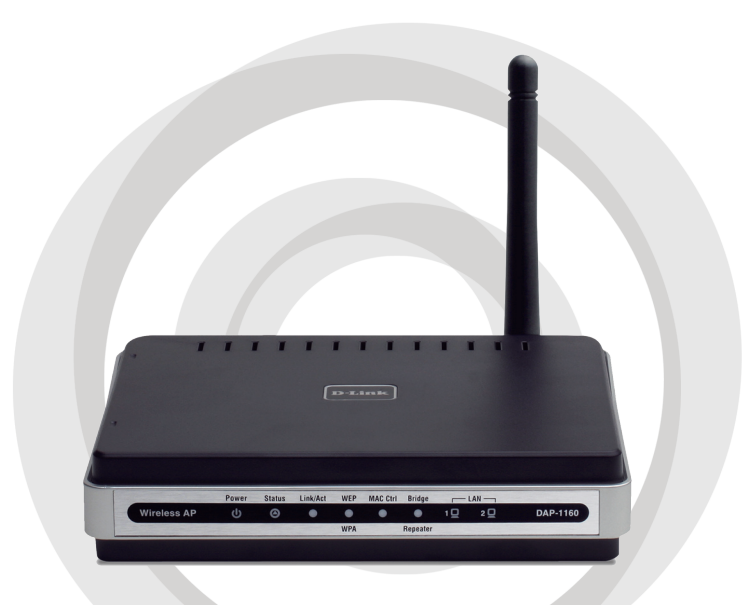

# **III Install Guide**

# **DAP-1160 Wireless G Access Point**

# **Package Contents**

Open the DAP-1160 package and check to see that you have all of the following items inside:

- DAP-1160 Wireless G Access Point
- Detachable antenna
- Power adapter
- Cat. 5 Ethernet cable
- CD-ROM containing the User's Manual and this Quick Installation Guide

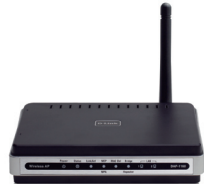

If any of the above item is missing or damaged, contact immediately the reseller from whom you purchased this package.

# **System Requirements**

The DAP-1160 Wireless G Access Point operates with computers equipped with Windows®, Macintosh®, or Linux-based operating systems.

To configure this Wireless G Access Point, you need a computer with an Ethernet interface and an Internet browser such as Microsoft Internet Explorer 6.0 or above, Netscape Navigator 7.0 or above, or FireFox 1.5 or above.

# **Setting Up the DAP-1160**

#### **Step 1: Connect the Power Adapter.**

Check the AC voltage of your AC power outlet against the AC power input of the power adapter. Connect the power adapter supplied with the DAP-1160 to the power socket on the back of this device first, then plug it to your AC power outlet. Check to see that the Power LED on the front panel of the DAP-1160 is turned ON.

**WARNING! The DAP-1160's power output is 5 volts DC, 2 Ampere. Use only the power adapter supplied with this DAP-1160 or one with the same power specifications. Using a power adapter with a different voltage or plugging your DAP-1160 to a wrong AC voltage outlet will damage this device and will void the warranty for this product.**

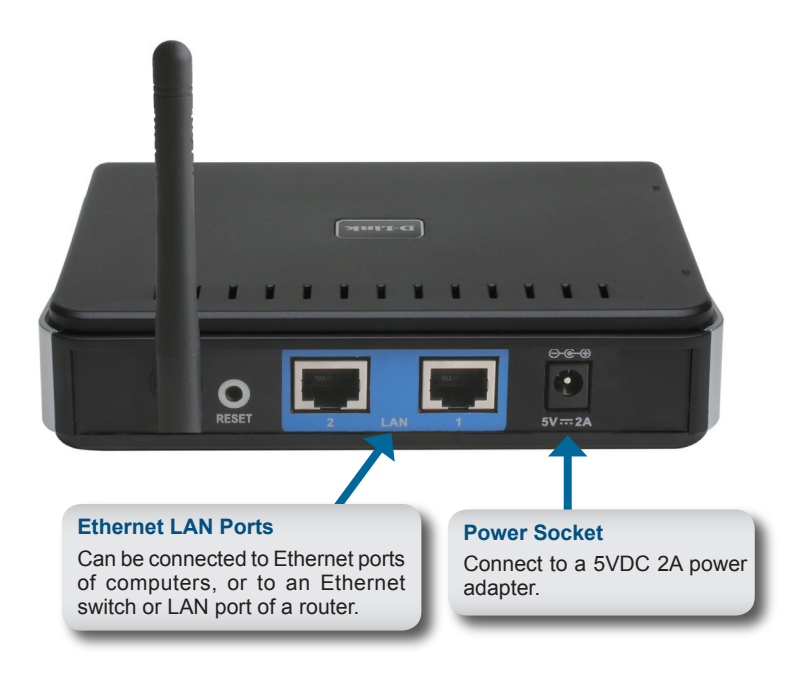

#### **Step 2: Connect the Antenna and Ethernet Cable.**

Connect the antenna to the antenna connector on the back of the DAP-1160. Connect one end of the Ethernet cable to either one of the two LAN ports on the back panel of the DAP-1160, and the other end of this cable to your computer's Ethernet port. If your computer is connected to an Ethernet network via an Ethernet switch, connect this end of the cable the switch's port.

#### **Step 3: Begin Configuring your DAP-1160.**

This configuration step presumes that you will use the DAP-1160's default factory setting of operation mode of AP (access point). This mode allows computers and devices equipped 802.11g standard wireless LAN interfaces to communicate with other wireless computers and devices through the DAP-1160. In addition, the default factory setting provides no wireless security. To set the DAP-1160 to another operation mode and to set its wireless security, refer to its User's Manual.

Run a web browser on your computer. The following login screen will appear:

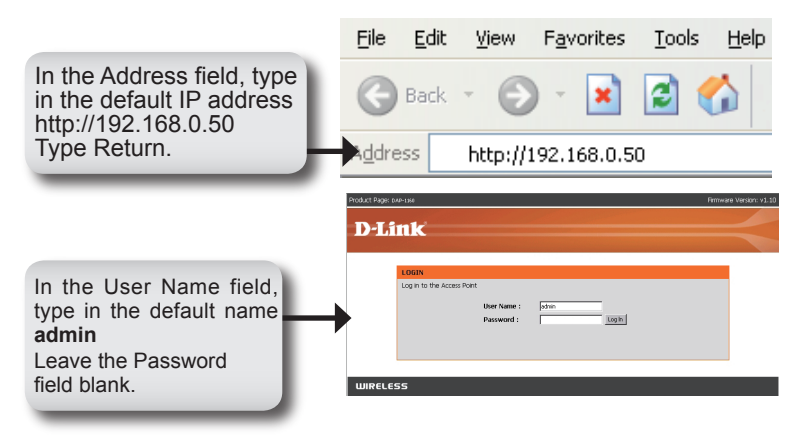

Once you have logged in, the following Setup screen will appear:

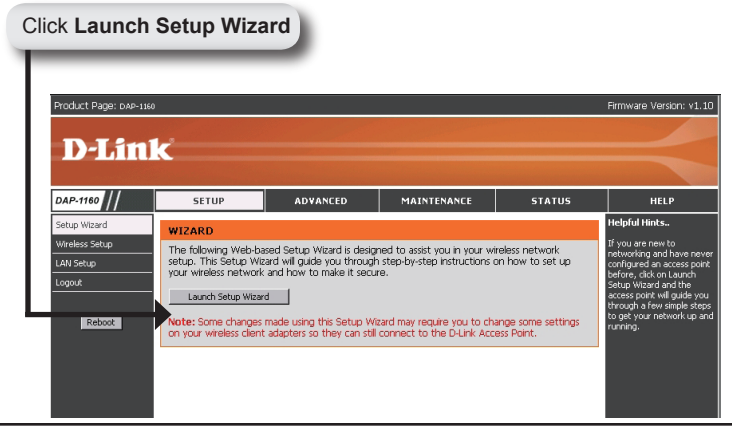

The following Wizard screen will appear:

**WIRELESS** 

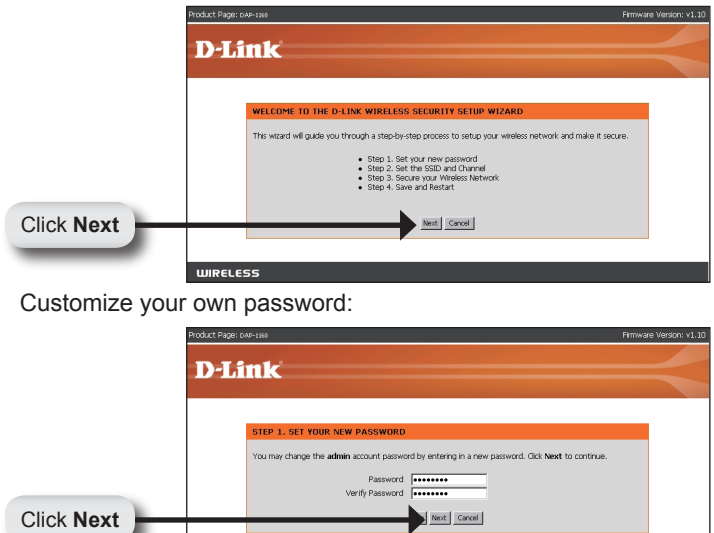

For the Wireless Network Name (SSID), type in a name for your network, which can be up to 32 alpha-numeric characters in length. Note that these characters are upper and lower case-sensitive.

In the Channel field, select a channel number. The default selection is Auto, which means the DAP-1160 will automatically select the least used available channel for your network.

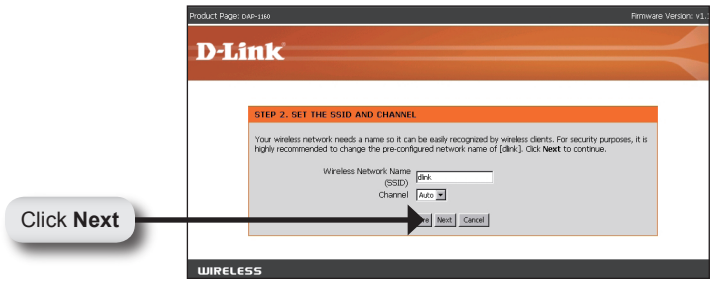

Select a level of security for your wireless network:

- **Best** WPA2 Authentication
- **Better** WPA Authentication
- **Good**  WEP Encryption
- **None** No Security

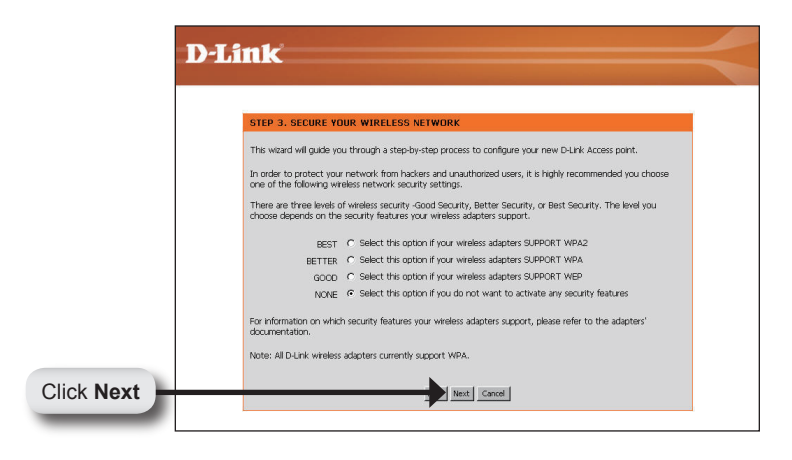

If you select Good (WEP) for security,the following screen will appear. Select the key type, **Hex** (A-F, 0-9) or **ASCII** (all numbers and letters) and the level of encryption (64-bit or 128-bit):

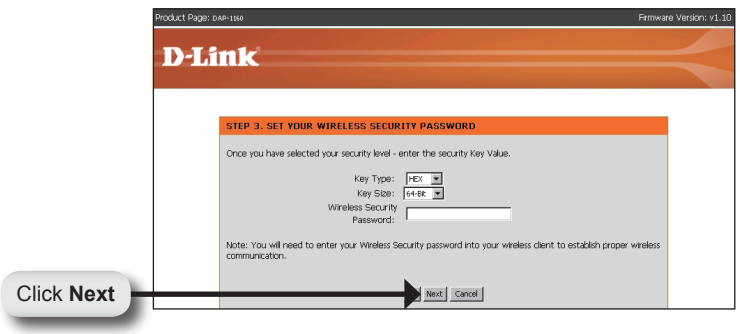

If you select Better or Best (WPA or WPA2) for security, the following screen will appear. Enter a wireless security password, which can be between 8 and 63 characters in length:

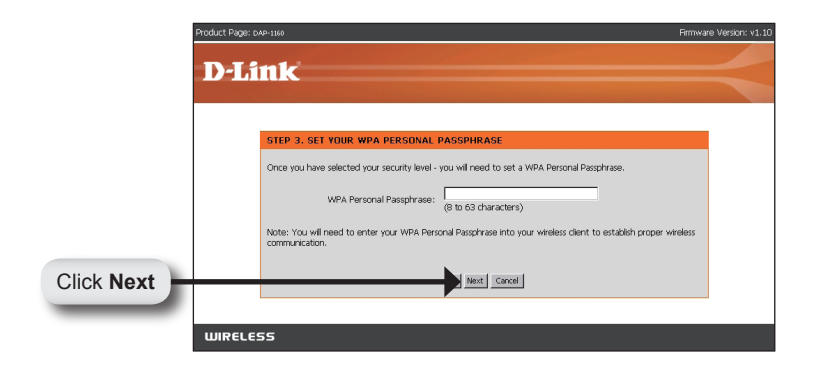

If you select Good for security, the following screen will show your WEP key. This key should be used by wireless to clients connect to the wireless network:

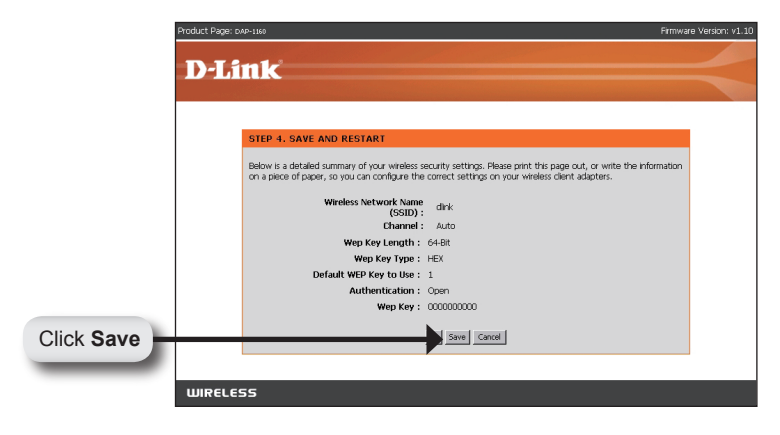

If you select Better for security, the following screen will show your Pre-Shared Key. This key will be used by wireless clients to connect to the wireless network:

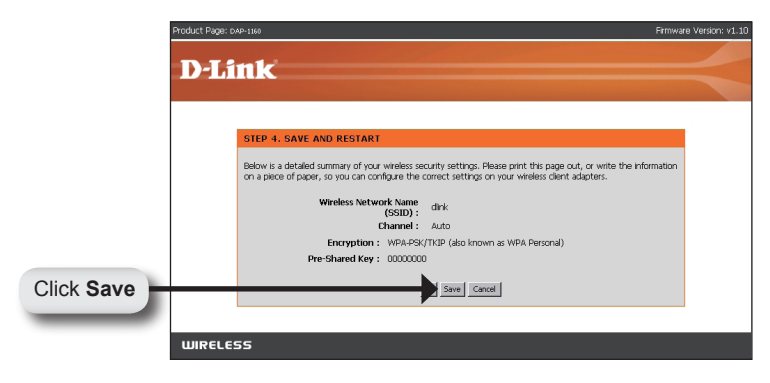

If you select Best for security, the following screen will show your Pre-Shared Key. This key will be used by wireless clients to connect to the wireless network:

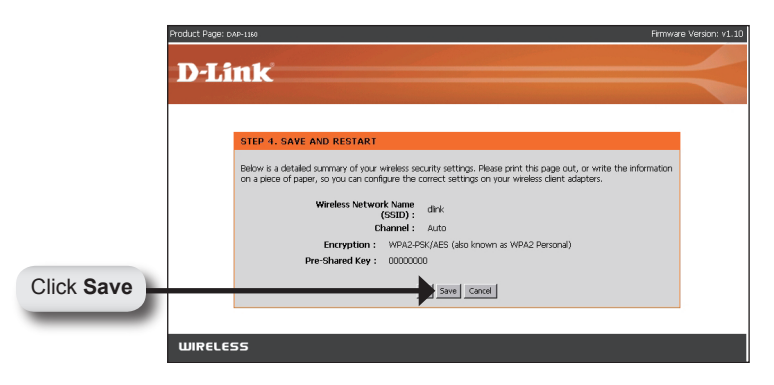

#### **Step 4: Reboot the DAP-1160.**

Click Save to save your configuration in the DAP-1160. Upon saving the configuration, your DAP-1160 will automatically reboot itself and become ready for access by computers equipped with 802.11g standard wireless interfaces.

#### **YOUR NETWORK SETUP**

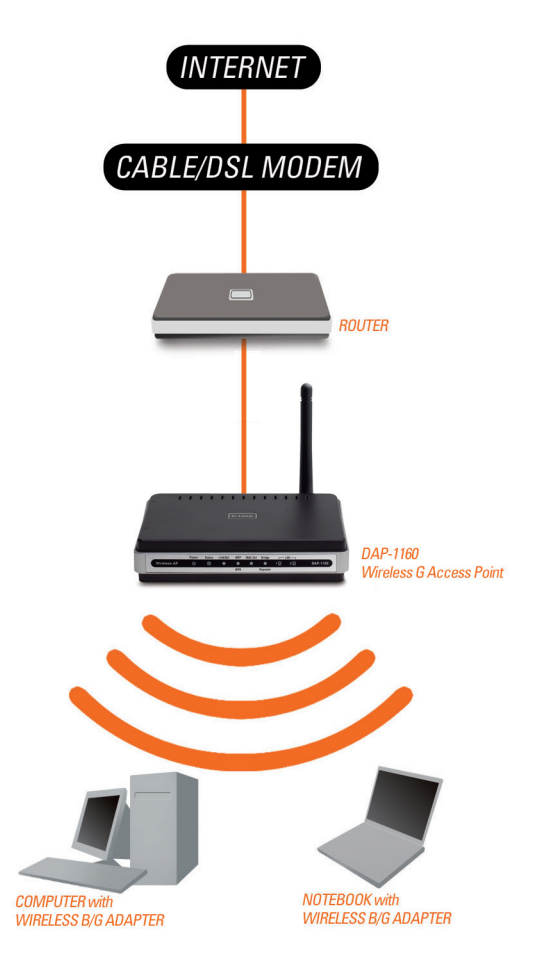

# **Notes**

# **DAP-1160 Беспроводная точка доступа 802.11g**

# **Руководство по быстрой установке**

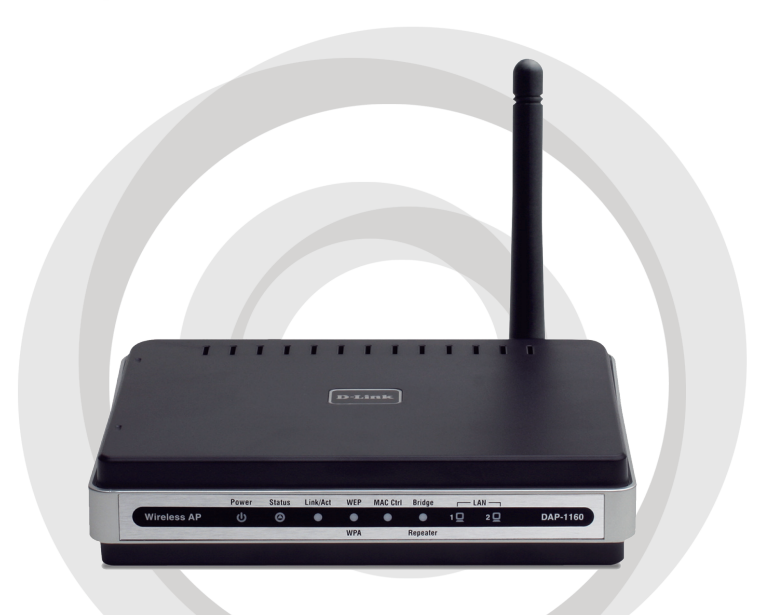

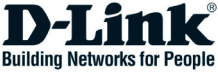

### **Комплект поставки**

Проверьте комплект поставки DAP-1160, в него входит следующее:

- Беспроводная точка доступа 802.11g DAP-1160
- Съемная антенна
- Адаптер питания
- Кабель Ethernet категории 5
- Компакт-диск содержит руководство пользователя и руководство по быстрой установке

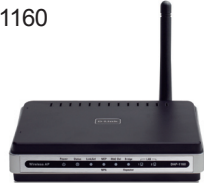

Если что-либо из перечисленного отсутствует или повреждено, обратитесь, пожалуйста, к поставщику.

### **Системные требования**

Беспроводная точка доступа 802.11g DAP-1160 работает с компьютерами с установленной ОС Windows®, Macintosh®, или Linux.

Для настройки беспроводной точки доступа необходим компьютер с интерфейсом Ethernet, Интернет-браузером, таким как Microsoft Internet Explorer 6.0 или выше, Netscape Navigator 7.0 или выше, Firefox 1.5 или выше.

# **Настройка DAP-1160**

#### **Шаг 1: Подключение адаптера питания.**

Cверьте входное напряжение переменного тока, указанное на адаптере питания с напряжением электрической розетки переменного тока. Сначала подключите адаптер питания, входящий в комплект поставки DAP-1160, к разъему питания на задней панели устройства, затем подключите к электрической розетке переменного тока. Индикатор Power на передней панели должен гореть.

**ПРЕДУПРЕЖДЕНИЕ! Потребляемая мощность DAP-1160 5 В постоянного тока, 2 А. Используйте только адаптер питания, входящий в комплект поставки DAP-1160 или адаптер с теми же самыми характеристиками. Использование источника питания с другим напряжением питания или подключение DAP-1160 к розетке переменного напряжения может привести к выходу из строя устройства и потере гарантии.**

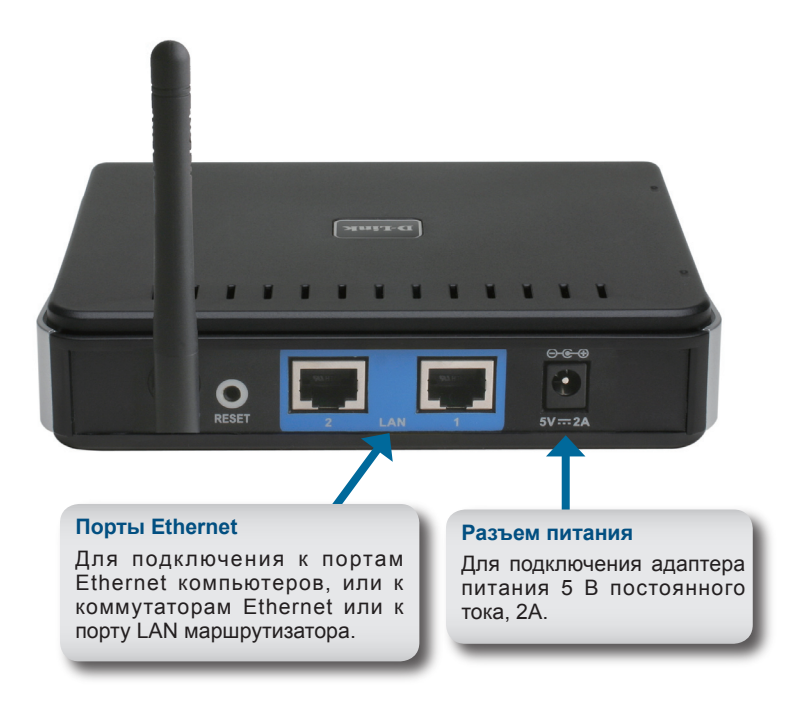

#### **Шаг 2: Подключение антенны и кабеля Ethernet.**

Подключите антенну к антенному разъему на задней панели DAP-1160. Подключите один конец кабеля Ethernet к одному из двух портов LAN на задней панели DAP-1160, и другой конец кабеля к порту Ethernet компьютера. Если компьютер подключен к сети Ethernet через Ethernet-коммутатор, то подключите конец кабеля к порту коммутатора.

#### **Шаг 3: Начальная настройка DAP-1160.**

Здесь предполагается, что для DAP-1160 будут использованы настройки по умолчанию - работа в режиме AP (точки доступа). Этот режим позволяет компьютерам и устройствам, оснащенными беспроводным интерфейсом стандарта 802.11g, взаимодействовать с другими беспроводными компьютерами и устройствами с помощью DAP-1160. К тому же, настройки по умолчанию не обеспечивают беспроводную безопасность. Для установки другого режима работы DAP-1160 и настройки беспроводной безопасности, пожалуйста, обратитесь к руководству пользователя.

Загрузите Web-браузер на компьютере. Появится окно входа в систему:

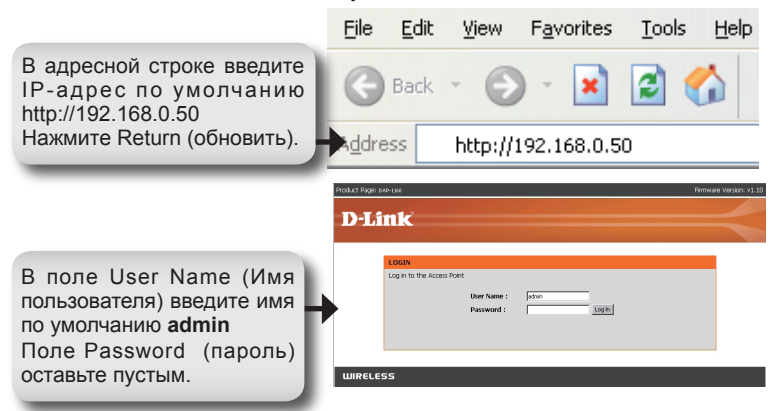

После регистрации появится окно Setup:

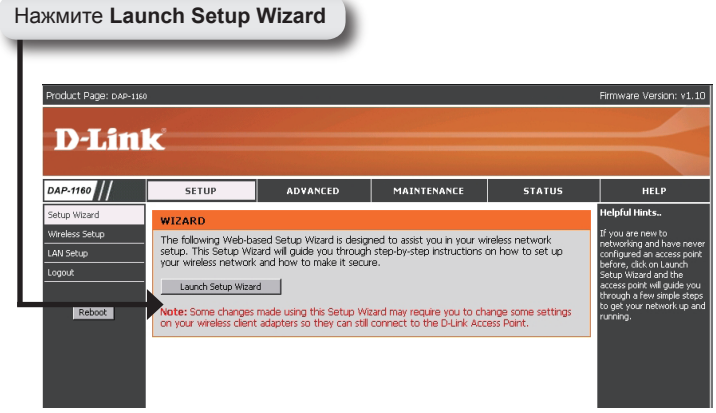

Появится экран Wizard:

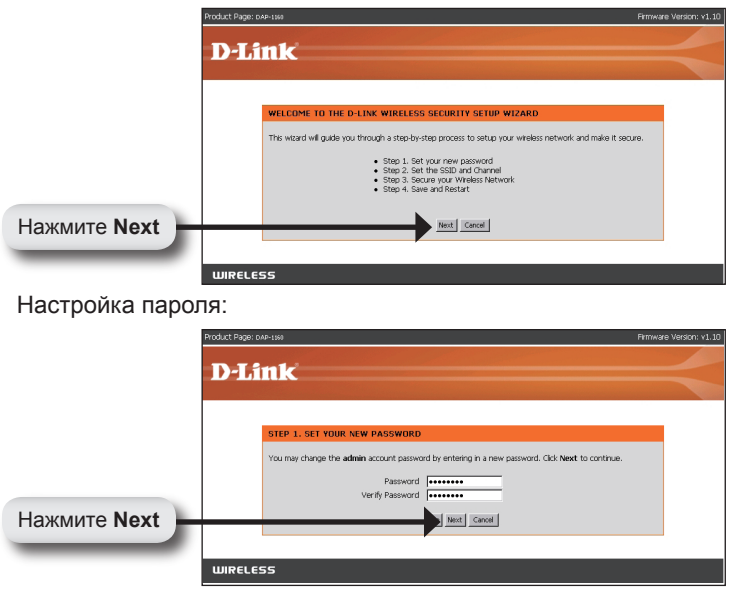

Для Wireless Network Name (SSID) введите имя сети. SSID чувствителен к регистру и не должен превышать 32 буквенноцифровых символов.

В поле Channel выберите номер канала. По умолчанию стоит Auto, это означает, что DAP-1160 автоматически выбирает наименее используемый доступный канал для сети.

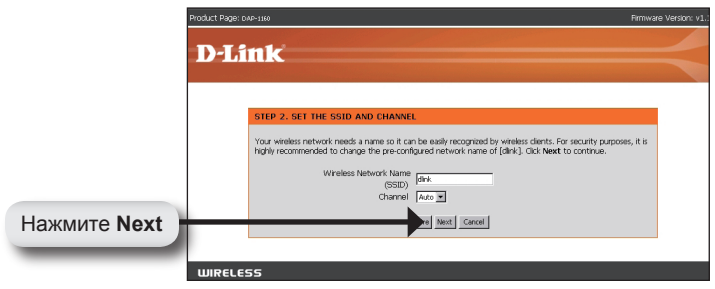

Выберите уровень защиты беспроводной сети:

- **Best** аутентификация WPA2
- **Better** аутентификация WPA
- **Good**  WEP-шифрование
- **None** небезопасное подключение

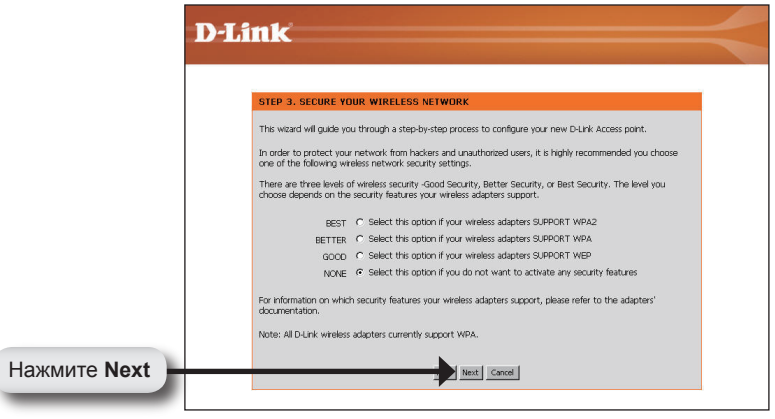

При выборе уровня защиты Good (WEP) появится следующий экран.

Выберите тип ключа - **Hex** (A-F, 0-9) или **ASCII** (все числа и буквы) и уровень шифрования (64-бит или 128-бит):

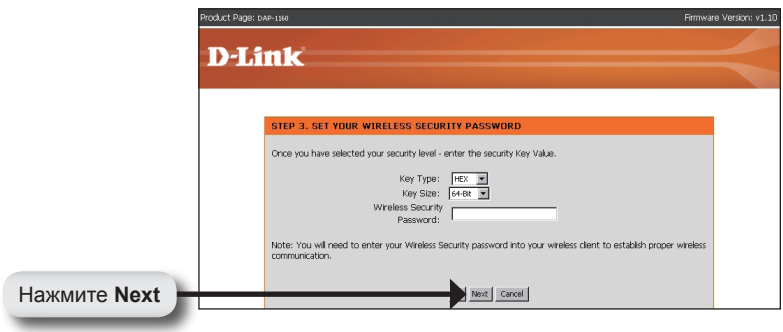

При выборе уровня защиты Better или Best (WPA или WPA2) появится следующий экран. Введите пароль длиной от 8 до 63 символов:

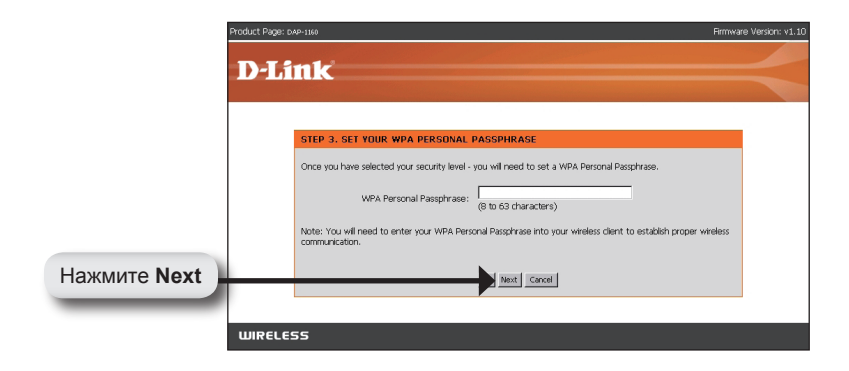

При выборе уровня защиты Good следующий экран отобразит WEP-ключ. Этот ключ должен использоваться беспроводными клиентами при подключении к беспроводной сети:

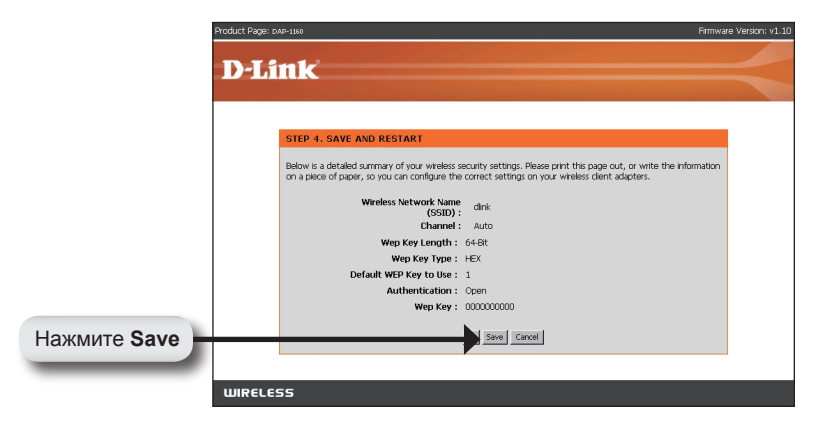

Если выбран уровень защиты Better, следующий экран отобразит парольную фразу. Эта фраза должна использоваться беспроводными клиентами при подключении к беспроводной сети:

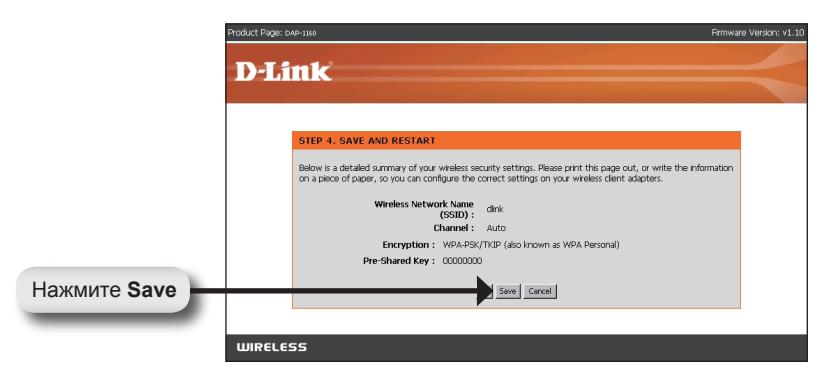

Если выбран уровень защиты Best, следующий экран отобразит парольную фразу. Эта фраза должна использоваться беспроводными клиентами при подключении к беспроводной сети:

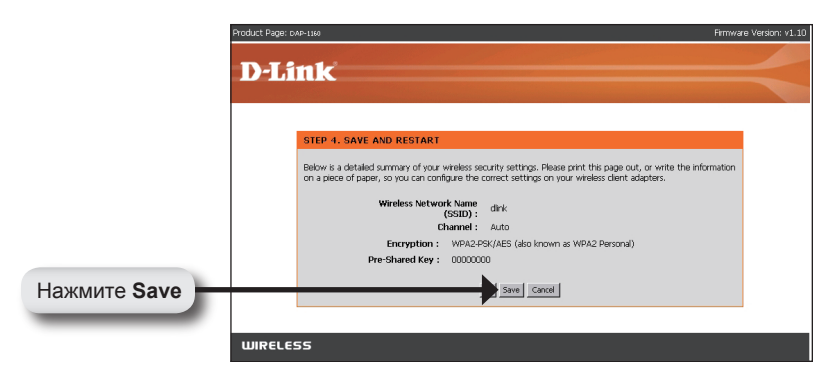

#### **Шаг 4: Перезагрузка DAP-1160.**

Нажмите Save, чтобы сохранить настройки DAP-1160. После сохранения настроек, DAP-1160 автоматически перезагрузится и будет доступным для компьютеров, оснащенных беспроводным интерфейсом стандарта 802.11g.

#### **YOUR NETWORK SETUP**

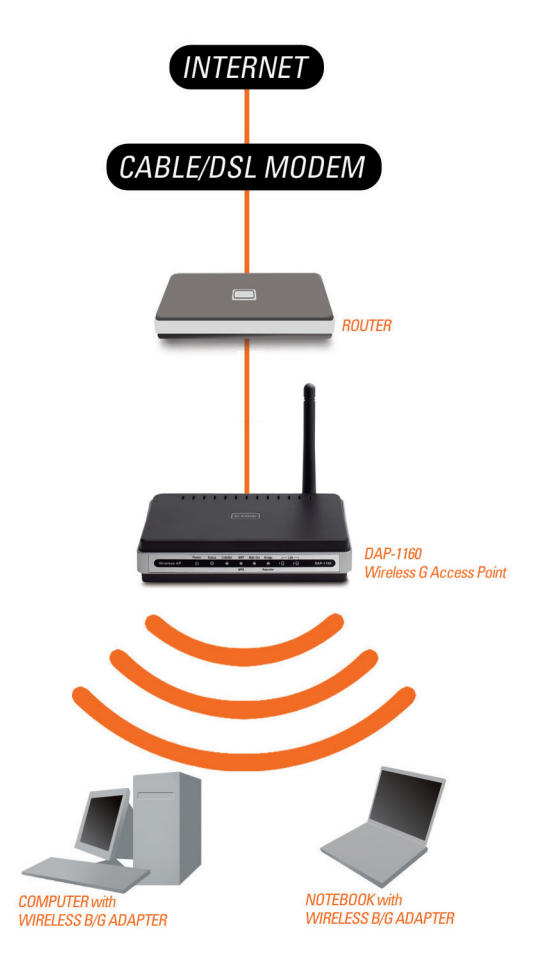

# **Заметки**

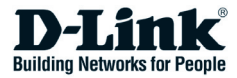

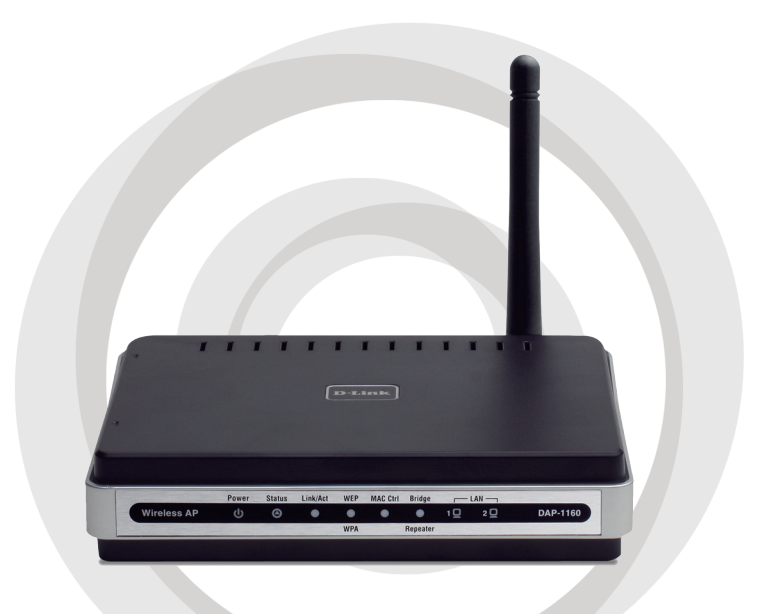

# **Guía de instalación**

# **DAP-1160 Punto de Acceso Inalámbrico G**

# **Contenidos del Paquete**

Abra el paquete del DAP-1160 y verifique la presencia de los siguientes ítems en su interior:

- Punto de Acceso Inalámbrico G DAP-1160
- Antena desmontable
- Adaptador de energía
- Cable Ethernet Cat. 5.
- CD-ROM que contiene el Manual del Usuario y esta Guía de Instalación rápida

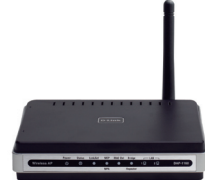

Si alguno de estos ítems no se encuentra o aparece dañado, contacte inmediatamente al distribuidor que le entregó este producto.

## **Requerimientos del Sistema**

El Punto de Acceso Inalámbrico G DAP-1160 opera en computadores equipados con sistemas operativos basados en - Windows®, Macintosh®, o Linux.

Para configurar el Punto de Acceso Inalámbrico G, usted necesita un computador con Interfaz Ethernet y un buscador de Internet como Microsoft Internet Explorer 6.0 o superior, Netscape Navigator 7.0 o superior, o FireFox 1.5 o superior.

### **Instalando el DAP-1160**

#### **Paso 1: Conecte el adaptador de energía.**

Verifique el voltaje CA (Corriente directa) de su salida de energía CA opuesta a la entrada de energía del adaptador. Primero conecte el adaptador de energía proporcionado con el DAP-1160 al enchufe de energía en la parte trasera de este dispositivo, luego conéctelo a la salida de energía CA. Asegúrese de que el LED de energía en El Panel Frontal del DAP-1160 se vuelva ON (encendido).

**Advertencia! La salida de energía del DAP-1160 es de 5 voltios CD (Corriente Directa), 2 amperes. Utilice solo el adaptador de energía proporcionado con su DAP-1160 o alguno con las mismas especificaciones energéticas. La utilización de un adaptador de energía con distinto voltaje ó una conexión de su DAP-1160 a una salida CA de voltaje incorrecto dañará el dispositivo y anulará la garantía de este producto.**

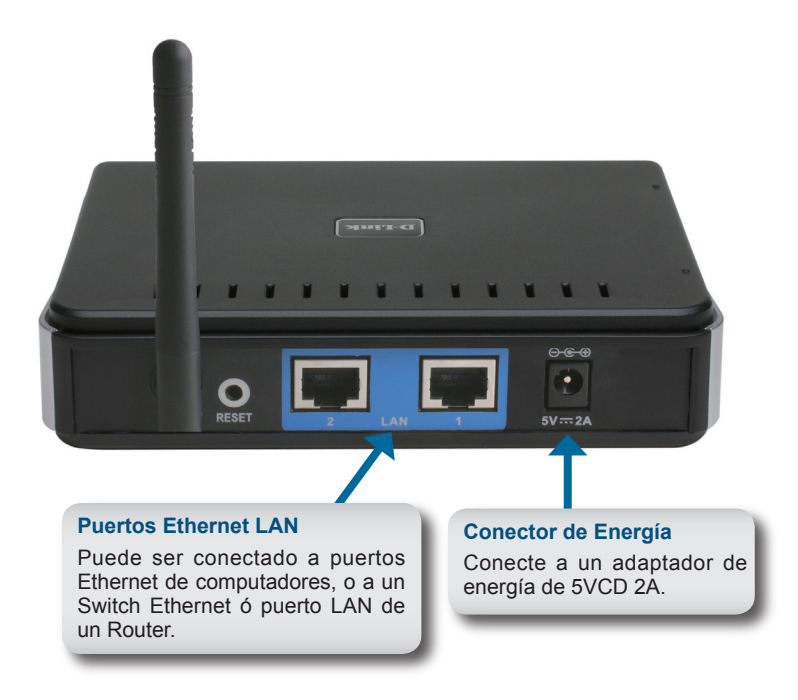

#### **Paso 2: Conecte la Antena y el Cable Ethernet.**

Conecte la antena al conector de antena en la parte trasera del DAP-1160. Ingrese un extremo del cable Ethernet a alguno de los dos puertos LAN en el panel trasero del DAP-1160, y el otro extremo de este cable al Puerto Ethernet de su computador. Si su computador se encuentra conectado a una Red Ethernet a través de un Switch Ethernet, conecte este extremo del cable al puerto del Switch.

#### **Paso 3: Proceda a configurar su DAP-1160**

Este paso de configuración presume que usted utilizará los ajustes del modo de operación del Punto de Acceso (AP) predeterminado del DAP-1160. Este modo permite a los computadores y dispositivos equipados con Interfaz Inalámbrica LAN 802.11g comunicarse con otros computadores inalámbricos y dispositivos a través del DAP-1160. Además, los ajustes predeterminados de fábrica no entregan seguridad Inalámbrica. Para ajustar el DAP-1160 a otro modo de operación y configurar la seguridad inalámbrica, refiérase al Manual del Usuario.

Haga correr un Navegador en su computador. La siguiente ventana de ingreso aparecerá:

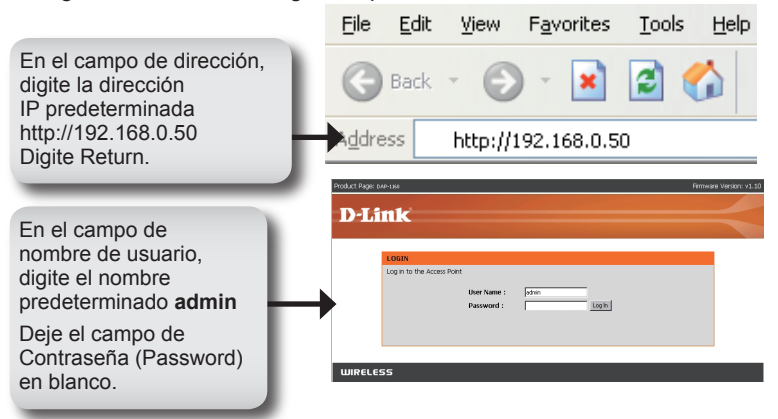

Una vez que haya ingresado, la siguiente ventana de Configuración aparecerá:

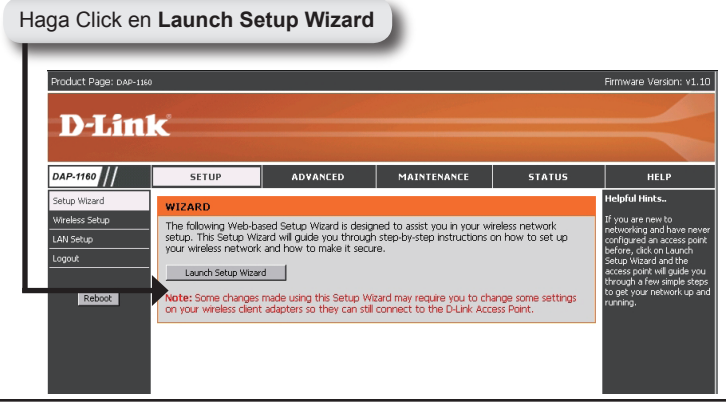

La siguiente ventana del Asistente aparecerá:

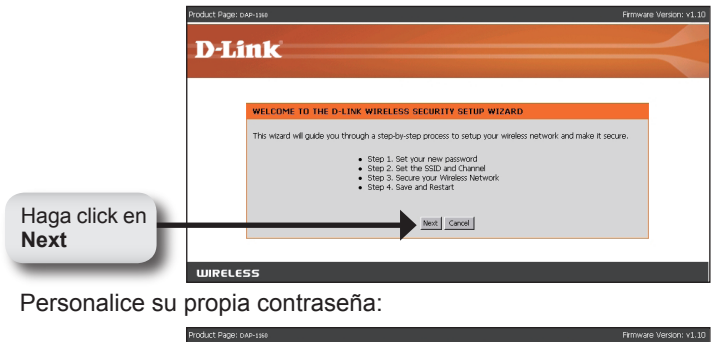

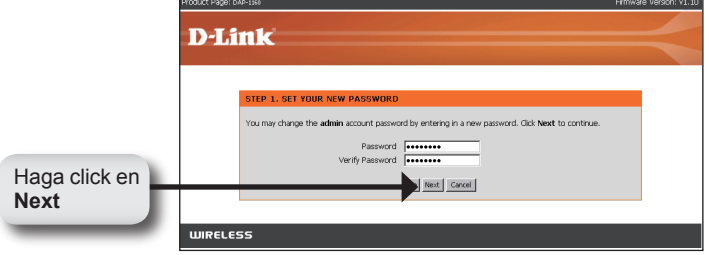

Para el Wireless Network Name (SSID), digite un nombre para su red, el cual puede tener hasta 32 caracteres alfa-numéricos de extensión. Note que estos caracteres pueden estar en mayúscula y minúscula.

En el campo de Canal, seleccione un número de canal. La selección predeterminada es Auto, lo que significa que el DAP-1160 seleccionará automáticamente el canal disponible menos utilizado para su red.

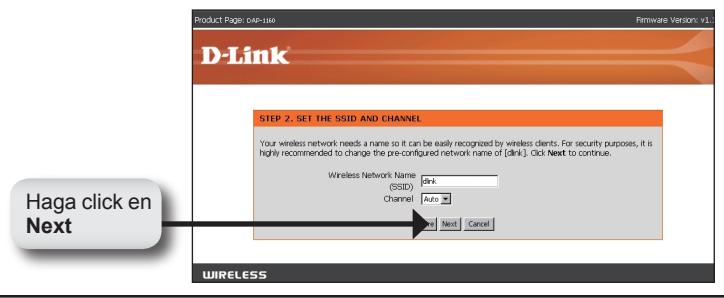

Seleccione un nivel de seguridad para su red Inalámbrica:

- **Best** Autenticación WPA2
- **Better** Autenticación WPA
- **Good**  Encriptación WEP
- **None** Sin seguridad

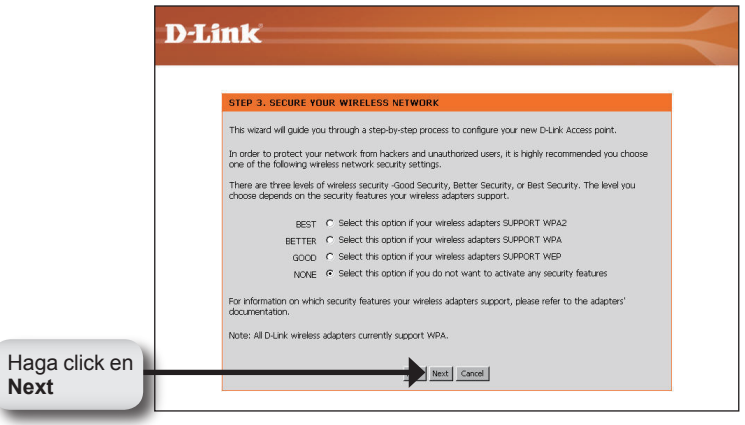

Si usted selecciona Good (WEP) para seguridad, la siguiente ventana aparecerá.

Seleccione el tipo de clave, **Hex** (A-F, 0-9) o **ASCII** (todos los números y letras) y el nivel de encriptación (64-bit o 128-bit):

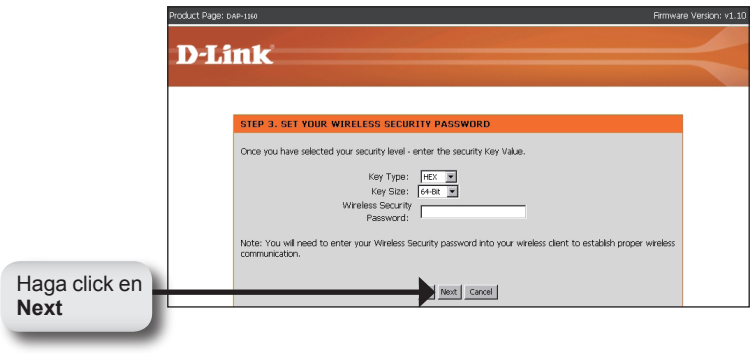

Si usted selecciona Better o Best (WPA o WPA2) para seguridad, la siguiente ventana aparecerá. Ingrese una contraseña de seguridad inalámbrica, la cual puede tener entre 8 y 63 caracteres de extensión:

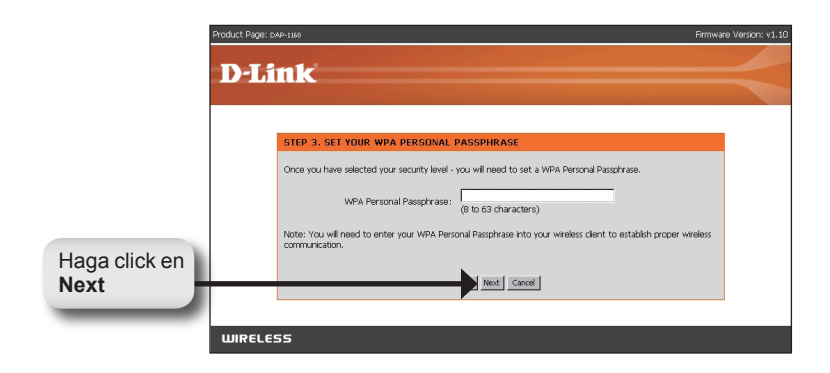

Si usted selecciona Good para seguridad, la siguiente ventana le mostrará su clave WEP. Esta clave puede ser utilizada por los clientes wireless para conectarse a la red inalámbrica:

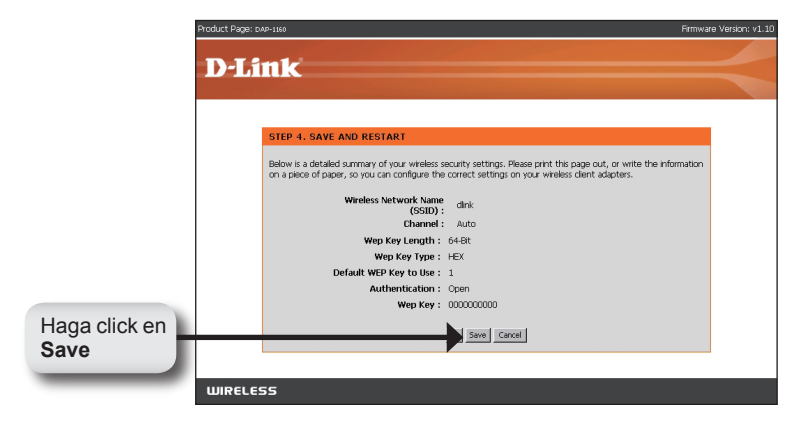

Si usted selecciona Better para seguridad, la siguiente ventana le mostrará su clave Pre-Compartida. Esta clave será utilizada por los clientes wireless para conectarse a la red inalámbrica:

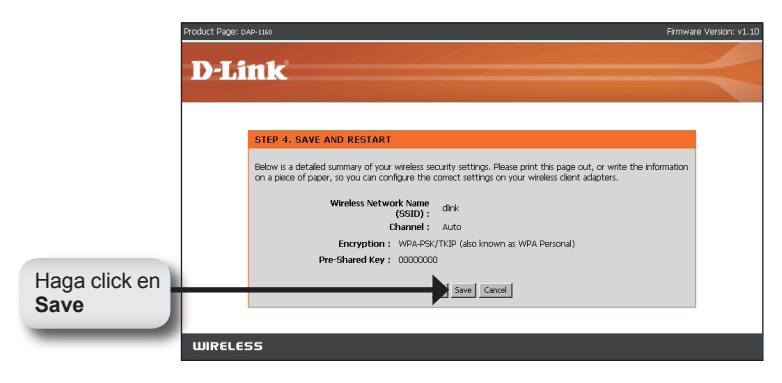

Si usted selecciona Best para seguridad, la siguiente ventana le mostrará su clave Pre-Compartida. Esta clave será utilizada por los clientes wireless para conectarse a la red inalámbrica:

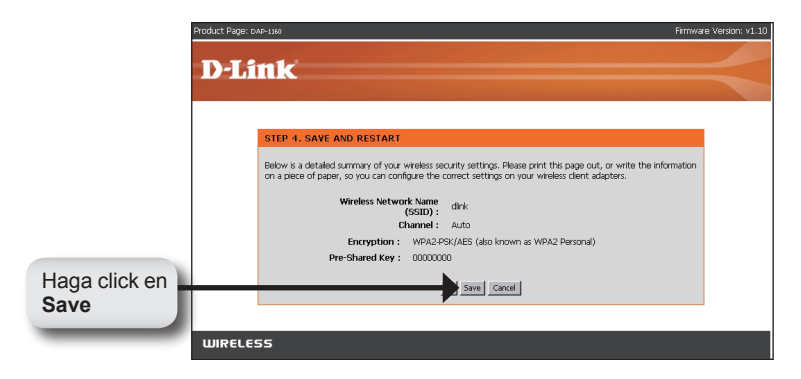

#### **Paso 4: Reinicie el DAP-1160.**

Haga click en Save para guardar su configuración en el DAP-1160. Una vez que usted haya guardado la configuración, su DAP-1160 automáticamente se reiniciará y estará listo para el acceso a través de computadores equipados con una interfaz normal inalámbrica de 802.11g.

#### **YOUR NETWORK SETUP**

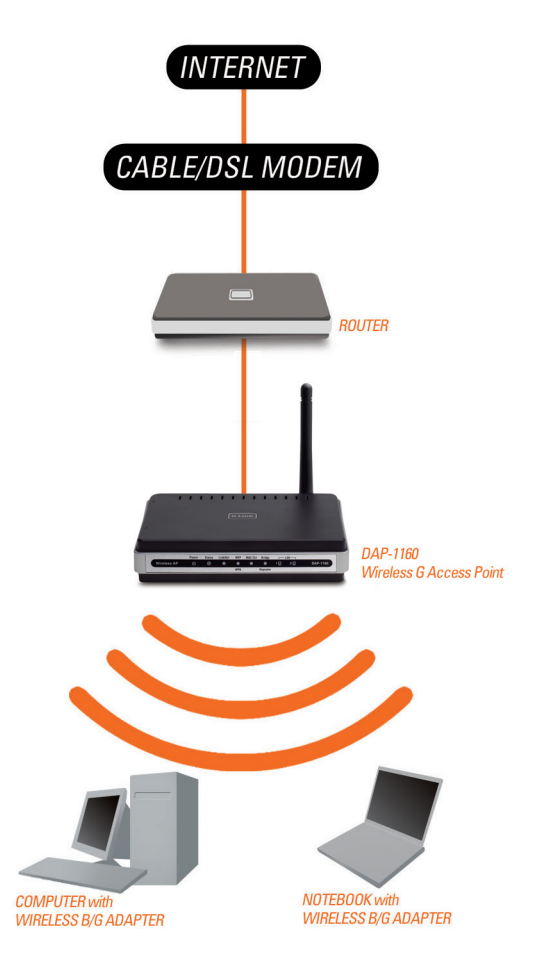

# **Notes**

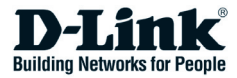

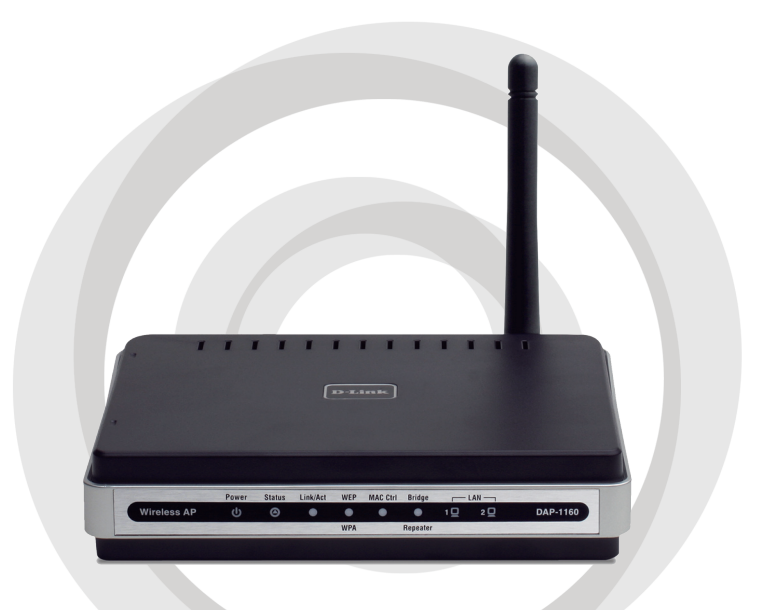

# **Guia de Instalação**

## **DAP-1160 Access Point Wireless G**

# **Conteúdo da Embalagem**

Abra a embalagem do DAP-1160 e verifique se os seguintes itens estão incluídos:

- Access Point Wireless G DAP-1160
- Antena destacável
- Adaptador de Alimentação
- Cabo Ethernet Cat. 5
- CD-ROM contendo o Manual do Usuário e esse Guia de Instalação Rápida

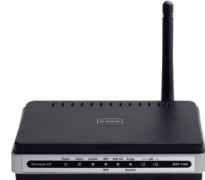

Se algum dos itens acima estiver faltando ou danificado, entre em contato imediatamente com o revendedor que lhe vendeu esse pacote.

# **Requisitos do Sistema**

O Access Point Wireless G DAP-1160 opera com computadores equipados com sistemas operacionais Windows®, Macintosh®, ou baseados em Linux.

Para configurar esse Access Point Wireless G, você precisará de um computador com uma interface Ethernet interface e um navegador de Internet como o Microsoft Internet Explorer 6.0 ou superior, Netscape Navigator 7.0 ou superior, ou FireFox 1.5 ou superior.

# **Configurando o DAP-1160**

#### **Etapa 1: Conecte o Adaptador de Alimentação.**

Verifique a voltagem AC da sua tomada em relação à entrada de alimentação AC do adaptador de alimentação. Conecte o adaptador de alimentação fornecido com o DAP-1160 na entrada de energia na parte traseira desse dispositivo e então conecte-o na sua tomada AC. Verifique para ver se o LED Power no painel frontal do DAP-1160 está LIGADO.

**ATENÇÃO! A saída de alimentação do DAP-1160 é de 5 volts DC e 2 Amperes. Utilize somente o adaptador de alimentação fornecido com o DAP-1160 ou um com as mesmas especificações de potência. A utilização de um adaptador de alimentação com uma voltagem diferente ou a conexão do seu DAP-1160 a uma tomada AC errada danificará esse dispositivo e anulará a garantia desse produto.**

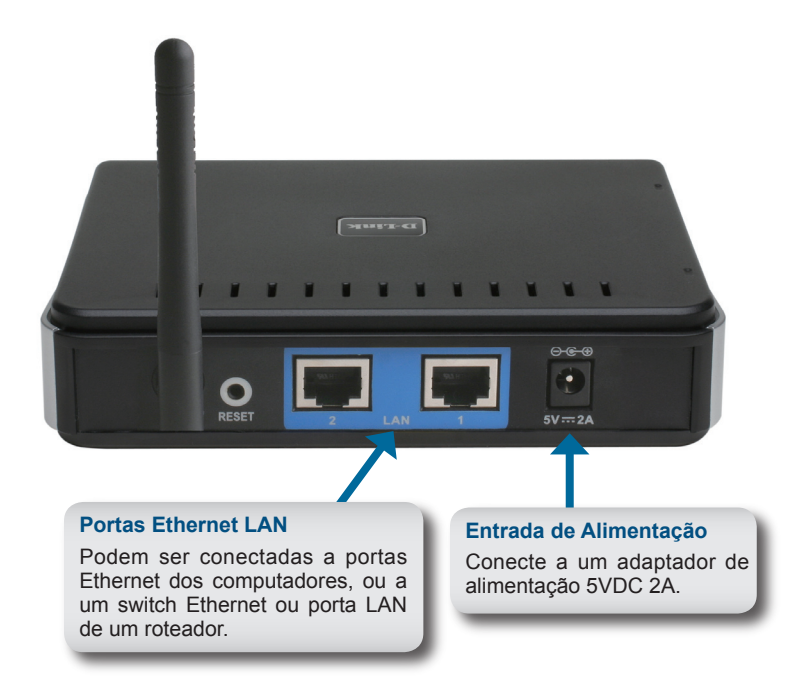

#### **Etapa 2: Conecte a Antena e o Cabo Ethernet**

Conecte a antena ao seu conector na parte traseira do DAP-1160. Conecte uma extremidade do cabo Ethernet a uma das duas portas LAN no painel traseiro do DAP-1160, e a outra extremidade desse cabo na porta Ethernet do seu computador. Se o seu computador estiver conectado a uma rede Ethernet via um switch Ethernet, conecte essa extremidade do cabo à porta do switch.

#### **Etapa 3: Comece a Configuração do seu DAP-1160.**

Essa etapa de configuração presume que você vai utilizar as configurações padrão de fábrica do modo de operação do AP (access point) do DAP-1160. Esse modo permite que computadores e dispositivos equipados com interfaces LAN wireless padrão 802.11g se comuniquem com outros computadores e dispositivos wireless por meio do DAP-1160. Além disso, a configuração padrão de fábrica não oferece segurança wireless. Para configurar o DAP-1160 para outro modo de operação e definir sua segurança wireless, consulte esse Manual do Usuário.

Abra o navegador web do seu computador. A seguinte tela de login será exibida:

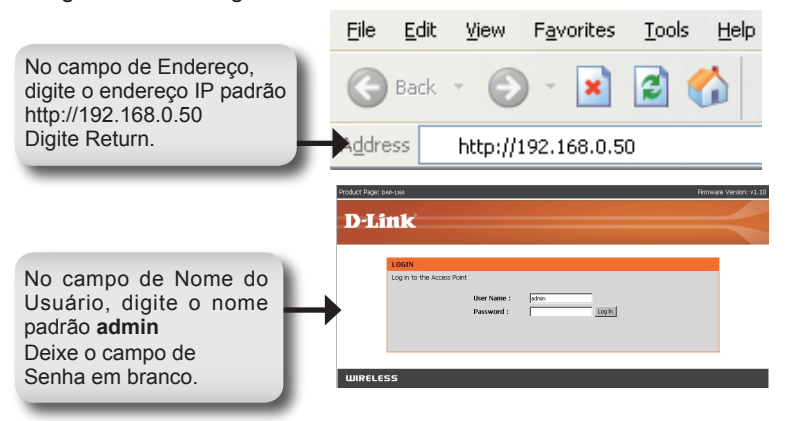

Uma vez que estiver conectado, a tela de Setup a seguir será exibida:

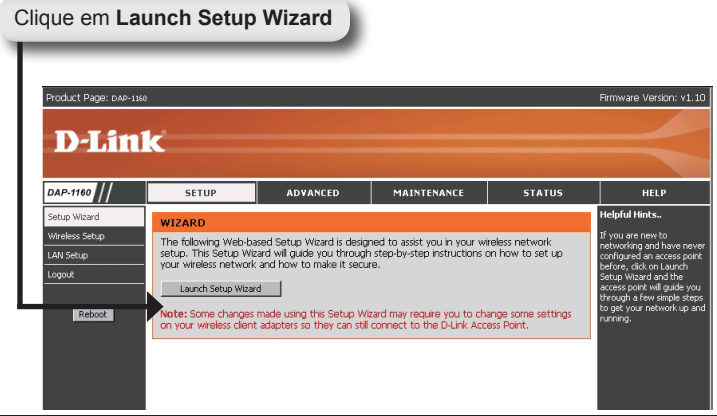

A tela do Assistente (Wizard) a seguir será exibida:

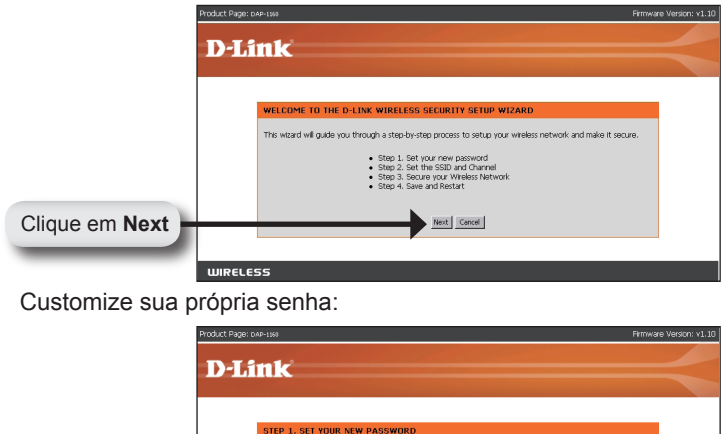

Clique em **Next** Next | Cancel | **WIRELESS** Para o Nome da Rede Wireless (SSID), digite um nome para a sua

may change the admin account password by entering in a new password. Click Next to continue. Password [ \*\*\*\*\*\*\*\* Verify Password **December** 

rede, que pode ter até 32 caracteres alfanuméricos. Observe que esses caracteres diferenciam maiúsculas e minúsculas.

No campo Channel, selecione um número de canal. A seleção padrão é Auto, o que significa que o DAP-1160 vai selecionar automaticamente o canal disponível menos utilizado para a sua rede.

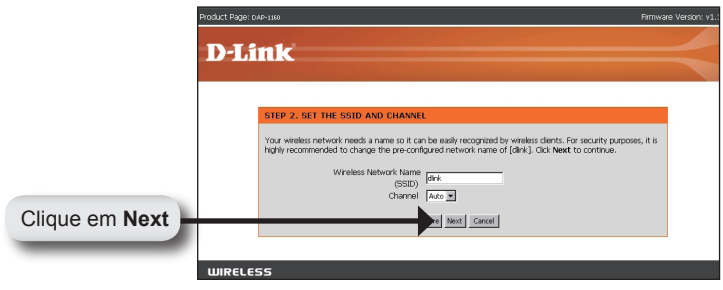

Selecione um nível de segurança para a sua rede wireless:

- **Best** Autenticação WPA2
- **Better** Autenticação WPA
- **Good**  Criptografia WEP
- **None** Nenhuma Segurança

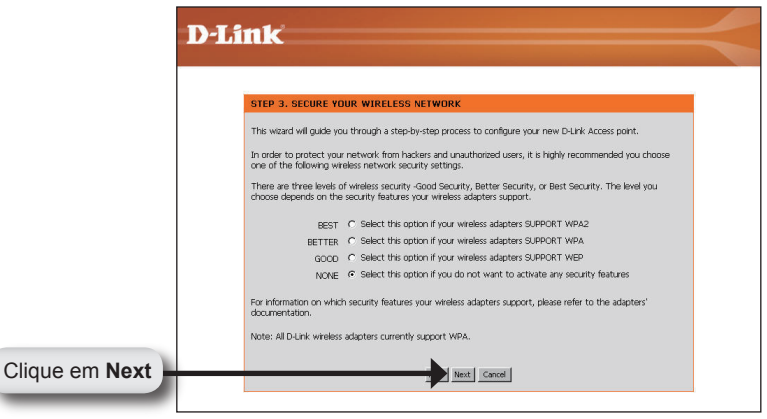

Se você selecionar Good (WEP) para a segurança, a seguinte tela será exibida.

Selecione o tipo de chave, **Hex** (A-F, 0-9) ou **ASCII** (todos os números e letras) e o nível de criptografia (64-bit ou 128-bit):

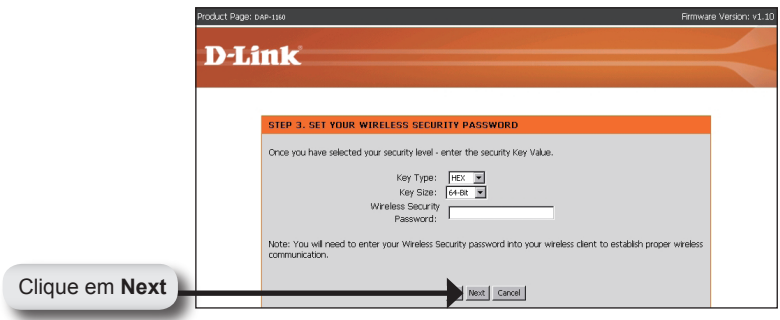

Se você selecionar Better ou Best (WPA ou WPA2) para a segurança, a tela a seguir será exibida. Digite uma senha de segurança wireless, que pode ter entre 8 e 63 caracteres de comprimento:

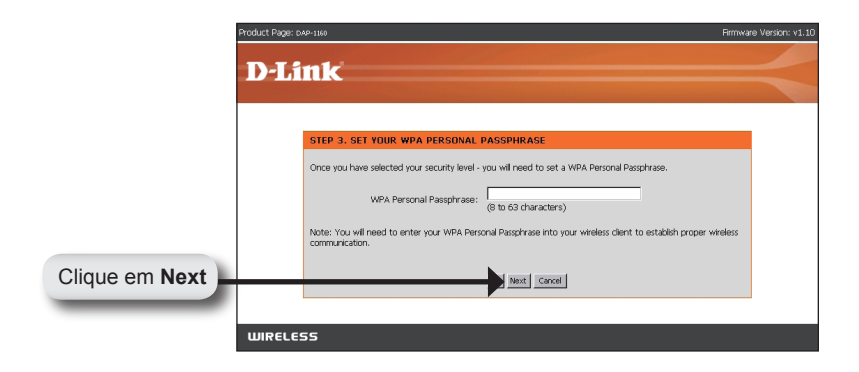

Se você selecionar a opção Good para a segurança, a tela a seguir exibirá a sua chave WEP. Essa chave deverá ser utilizada em conexões wireless para os clientes se conectarem à rede wireless:

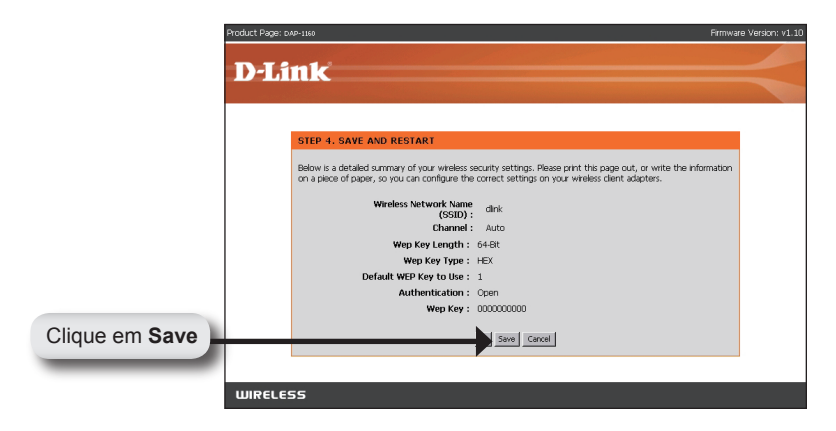

Se você selecionar a opção Better para a segurança, a tela a seguir exibirá a sua Chave Pré-Compartilhada. Essa chave será utilizado por clientes wireles para se conectar à rede wireless:

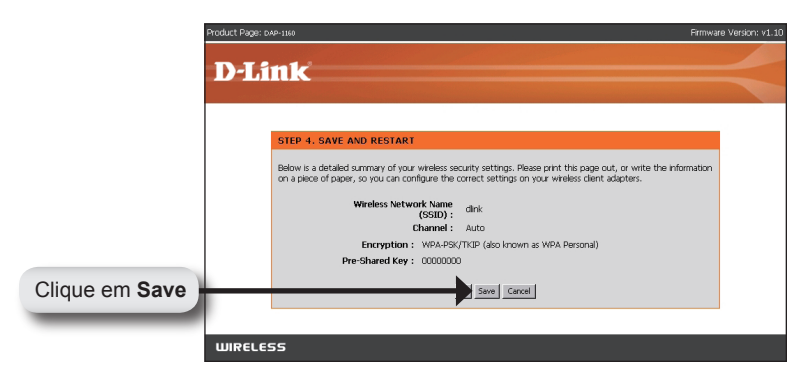

Se você selecionar a opção Best para a segurança, a tela a seguir exibirá a sua Chave Pré-Compartilhada. Essa chave será utilizado por clientes wireles para se conectar à rede wireless:

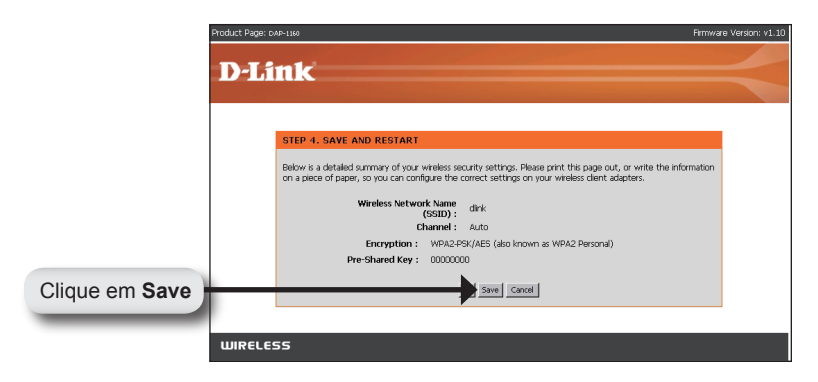

#### **Etapa 4: Reinicie o DAP-1160.**

Clique em Save para salvar sua configuração no DAP-1160. Ao salvar a configuração, o seu DAP-1160 será reinicializado automaticamente e estará pronto para ser acessado por computadores equipados com interfaces wireless padrão 802.11g.

#### **YOUR NETWORK SETUP**

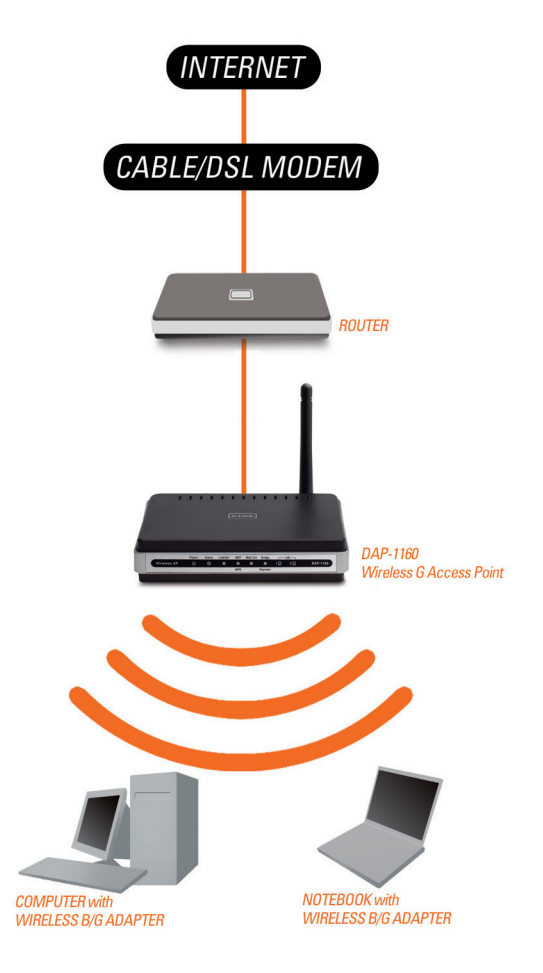

# **Notes**

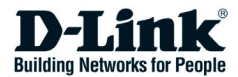

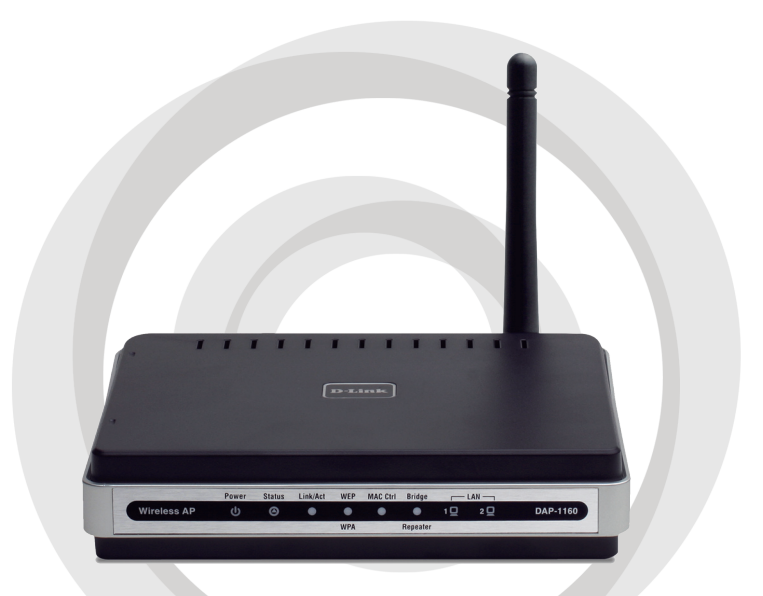

# Ⅱ 安裝手冊

## **DAP-1160 Wireless G** 無線基地台

## 包裝內容

敬請確認 DAP-1160 包中的設備或配件是否與下列清單相同:

- DAP-1160 Wireless G 無線基地台
- 可拆式天線
- 電源供應器
- Cat. 5 乙太網路線
- 光碟內含使用手冊與快速安裝手冊

假如有任何配件缺少,敬請於您購買的經銷商聯繫。

### 系統需求

DAP-1160 Wireless G 無線基地台可透過具備 Windows®, Macintosh®, 或 Linux-based 等作業系統的電腦進行操作設定。

若您要淮行 Wireless G 無線基地台的組態設定,您的雷腦必須具備乙太網路介面 與網百瀏覽器例如: Microsoft Internet Explorer 6.0 更新版本, Netscape Navigator 7.0 更新版本, or FireFox 1.5 更新版本。

### 設定DAP-1160

#### 步驟1:連接電源供應器

檢視您的電源插座之輸出電壓是否與電源供應器所需電壓相同。將電源供應 器直流電源接頭連接至 DAP-1160 之電源插孔,並將電源供應器交流電源端 插置牆上的電源插座。檢視 DAP-1160 面板之電源指示燈號是否發亮並正常 運作。

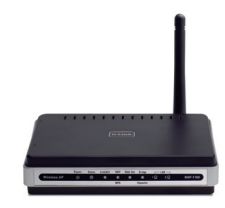

警告! DAP-1160 所使用的電源為直流 5V/2A。敬請使用隨機所提供的電源供應器或 採用相同規格的電源供應器。使用不同電壓的電源供應器將可能造成 DAP-1160 設備 損壞並失去產品的保固。

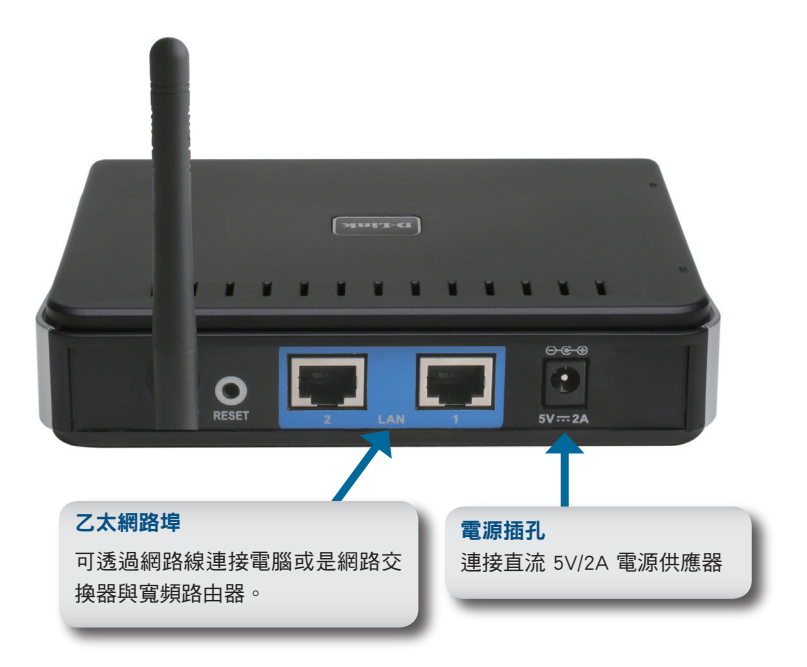

#### 步驟 2:連接天線與乙太網路線

將天線安裝在 DAP-1160 設備背面的天線接頭。將網路線的其中一個接頭連接 在 DAP-1160 的乙太網路埠再將另外一個接頭連接至您電腦網路卡的乙太網路 埠。假如您的電腦是連接在網路交換器上,則請您也將網路線的另一接頭連接 在網路交換器上可用的網路埠。

#### 步驟3:開始設定您的 DAP-1160

本組態設定為依照 DAP-1160 原廠預設模式無線基地台模式 (Access Point) 進行說明。此模式能夠允許電腦與具備 802.11g 無線標準網路介面的設備 能夠透過 DAP-1160 互相無線連線。另外需注意原廠預設的設定是沒有無線 安全加密的。相關的無線安全設定敬請參考使用操作手冊。

開啟您電腦的網頁瀏覽器。 相關登入的畫面將會顯示。

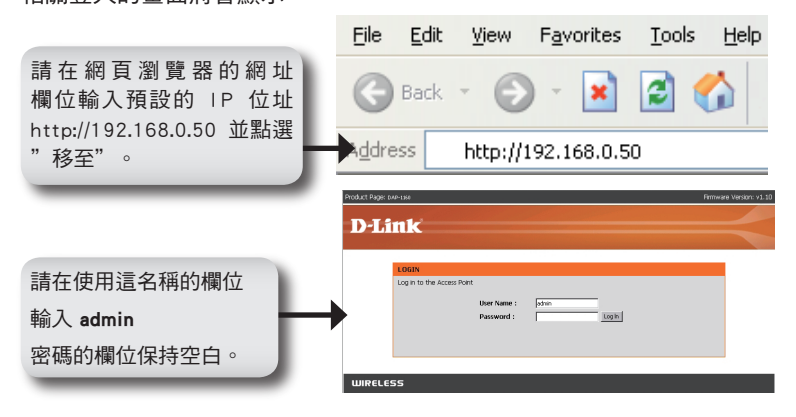

當您完成登入,下面的畫面將會顯示。

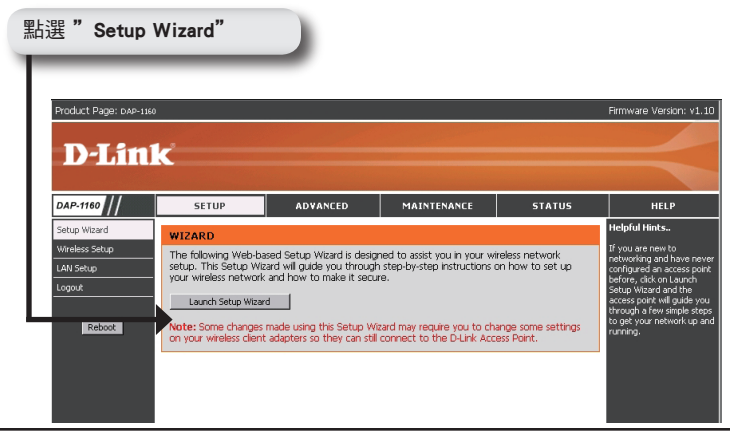

下面設定精靈的畫面將會顯示。

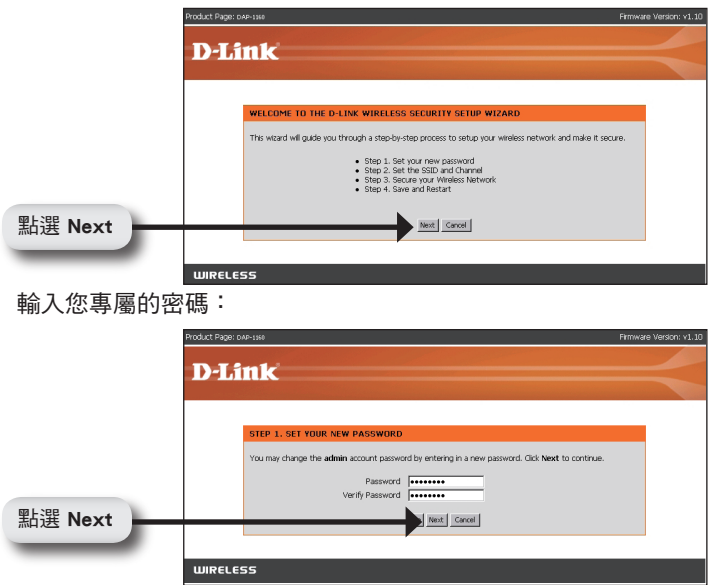

關於無線網路名稱 (SSID),請輸入您的無線網路名稱,最多您可輸入 32個字元。注意在此輸入的字元有大小寫的區分。

在頻道 (Channel) 欄位中,請選擇頻道的數字。預設的選項是 Auto, DAP-1160 將會自動搜尋可用的無線頻道。

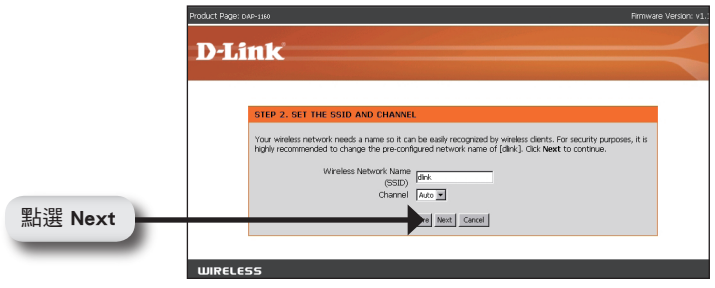

#### 選擇您無線網路的安全等級:

- Best WPA2 認證
- Better WPA 認證
- Good WEP 無線安全加密
- None 沒有加密

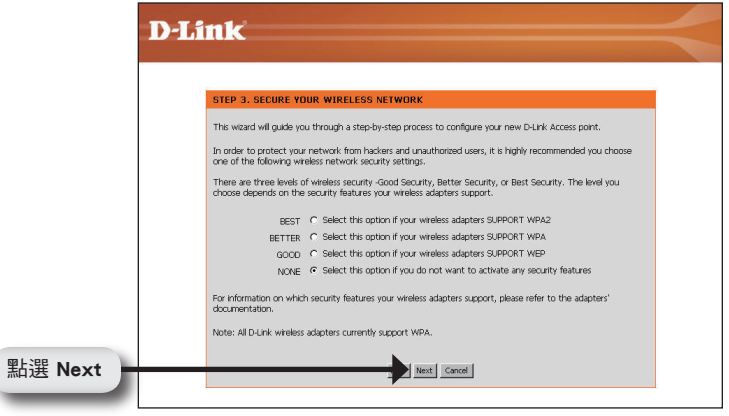

假如您選擇 Good(WEP) 的安全模式,下列的畫面將會出現。 選擇金鑰的類型, Hex 16 進位 (A-F, 0-9) 或 ASCII 編碼 (所有的數字與 字元) 並選擇加密等級 (64-bit 或 128-bit):

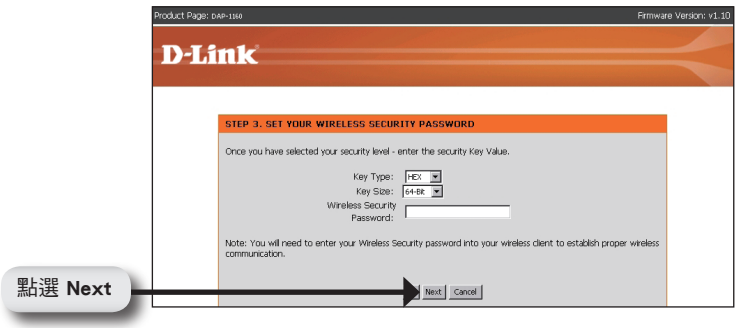

假如您選擇 Better 或 Best (WPA 或 WPA2) 的安全模式, 下列的書面將會 出現。輸入無線安全密碼,您可以輸入 8 至 63 個字元。

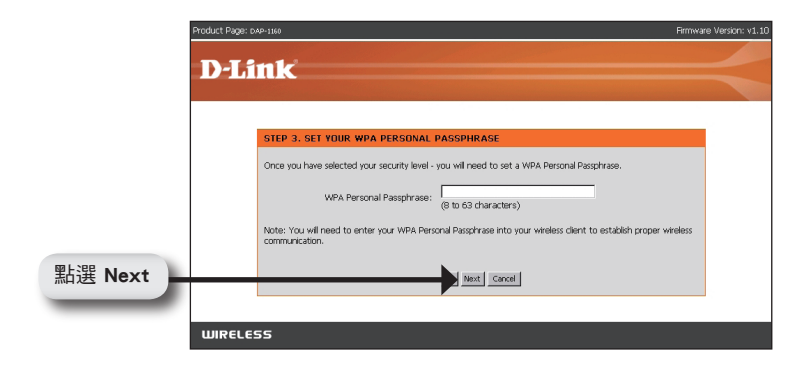

假如您選擇 Good 的安全模式,下列的畫面將會顯示 WEP 的金鑰。此金鑰 必須提供給無線用戶端才能夠透過 WEP 方式連結無線網路。

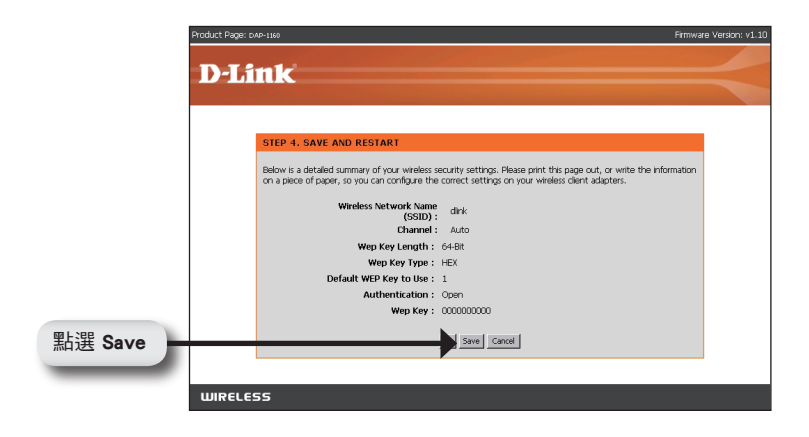

假如您選擇 Better 的安全模式,下列的畫面將會顯示您的預設分享金鑰。 此金鑰必須提供給無線用戶端才能夠透過 WPA 方式連結無線網路。

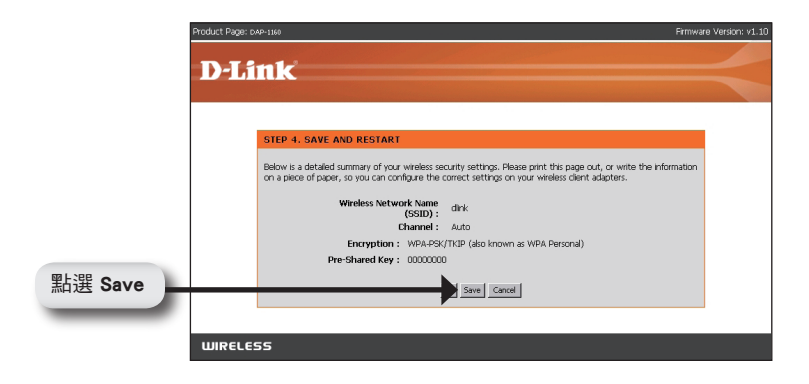

假如您選擇 Best 的安全模式,下列的畫面將會顯示您的預設分享金鑰。 此金鑰必須提供給無線用戶端才能夠透過 WPA 方式連結無線網路。

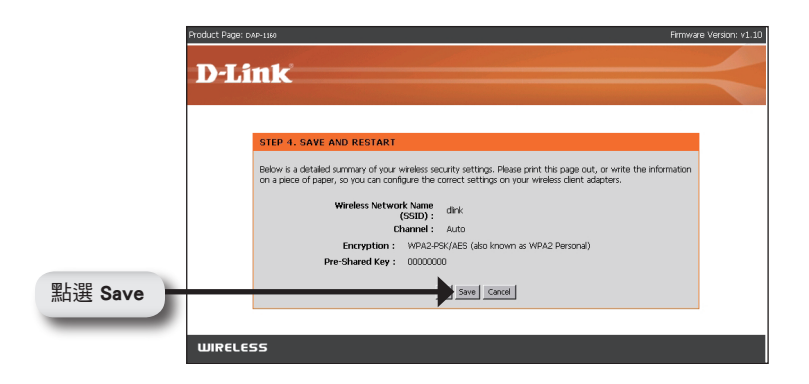

#### 步驟4:重新啟動 DAP-1160

點選儲存來儲存您 DAP-1160 的組態。您的 DAP-1160 將會自動重新啟動。 並可以讓所有的無線用戶端無線存取 802.11g 的無線網路。

#### **YOUR NETWORK SETUP**

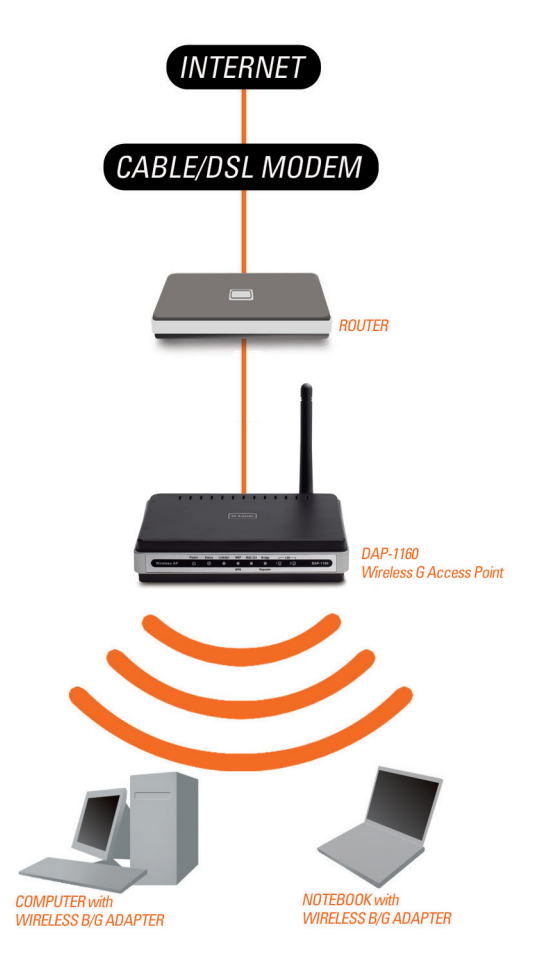

# **Notes**